# **Menübaum**

Die **Menüstruktur** dient dazu, um einem Benutzer ein Set an Menüleisten und dazu gehörigen Menüpunkten zur Verfügung zu stellen. Unter dem Punkt Menübaum erfolgt die Neuanlage und Wartung dieser Menüprofile.

Durch den Unterpunkt Menüleisten können bestehende Menüleisten gewartet (umbenannt, neu gereiht), oder neue Menüleisten definiert werden.

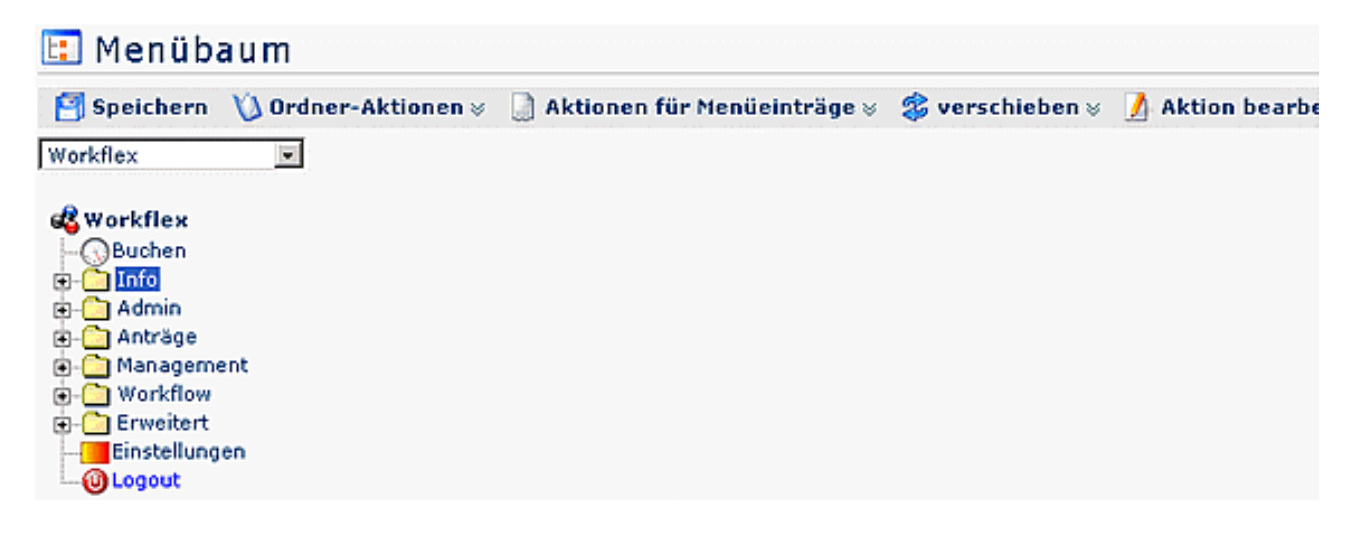

### **Menübaum anlegen**

Nachdem ein neuer Mandant im Mandatenformular angelegt wurde, erscheint dieser in der Auswahlliste:

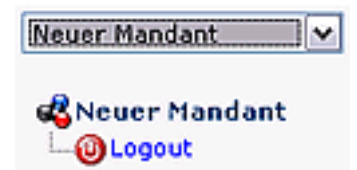

Zu diesem können sie nun die gewünschten Menüeinträge hinzufügen. Es empfiehlt sich, zuerst eine grobe Einteilung zu erstellen, indem als erstes die Ordnerstruktur festgelegt wird und anschließend die dazugehörigen Aktionen.

**ACHTUNG**: Der Aufbau des Baumes erfolgt vorerst nur temporär. Wenn sie mit ihrem Aufbau zufrieden sind, müssen sie diesen speichern. Klicken Sie auf die Schaltfläche "**Speichern**" damit der Menübaum festgeschrieben wird.

Alle Menüaktionen (Ordner hinzufügen, Aktionen ändern, etc) können über die Schaltflächen aufgerufen werden. Alternativ können sie aber auch das Kontextmenü benutzen. Klicken sie mit der rechten Maustaste auf den gewünschten Eintrag und wählen sie eine Aktion.

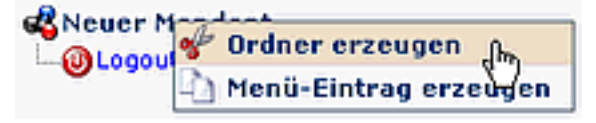

NOTIZ

Achtung: Leere Ordner werden nicht gespeichert! Es ist notwendig, die dazugehörigen Aktionen vorher zu definieren!

NOTIZ

Achung: Speichern nicht vergessen, sonst geht die angelegte Menüstruktur verloren!

# **Ordner Aktionen**

### Ordner erzeugen

Um einen neuen Ordner zu erzeugen klickt man auf den gewünschten bestehenden Ordner an welchen der neue Ordner "angehängt" werden soll. Weiters klicken sie die Schaltfläche **Ordner Aktionen** > **Ordner erzeugen**. Es erscheint eine Eingabemaske mit einer Auflistung der bestehenden Sprachen im Webdesk. Geben sie hier eine Übersetzung zu jeder Sprache an.

Die gleiche Vorgehensweise ist auch möglich, indem man den entsprechenden Menüpunkt mit der rechten Maustaste anklickt. Es erscheint die gleiche Übersicht über alle möglichen Aktionen, wie sie auch in der Titelleiste zu sehen ist.

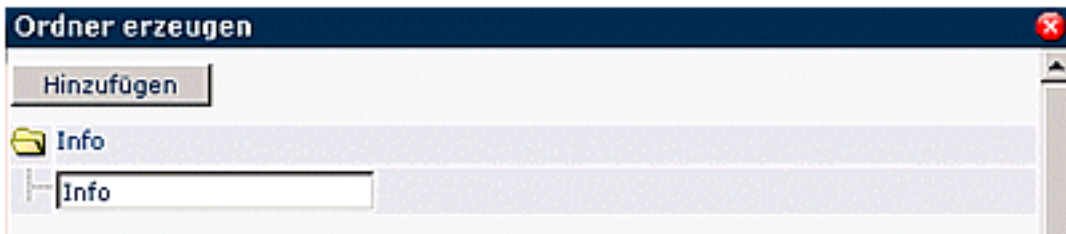

Durch Klick auf **Hinzufügen** schließen sie die Aktion ab, oder beenden sie ohne Änderung durch Klick auf das

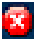

Icon klickt.

#### Ordnername ändern

Um einen Ordnernamen zu ändern wählt man den entsprechenden Ordner aus, klickt dann auf die Schaltfläche **Ordner Aktionen**, wählt den Punkt **Ordnername** ändern aus.

Im Textfeld wird der neue Name eingegeben, danach auf die Schaltfläche **Ordnername ändern** klicken.

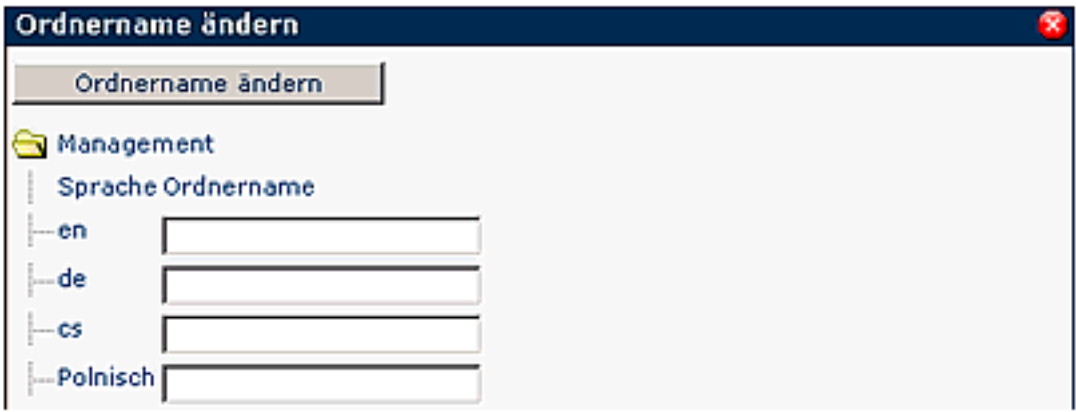

#### Ordner löschen

Um einen Ordner zu löschen wählt man den entsprechenden Ordner im Menübaum aus, klickt auf die Schaltfläche **Ordner Aktionen**, wählt den Punkt **Ordner löschen** aus.

Die gleiche Vorgehensweise ist auch möglich, indem man den entsprechenden Ordner auswählt, dann mit der rechten Maustaste anklickt und die Aktion **Ordner löschen** auswählt.

Als Sicherheitscheck erscheint ein Popup mit der Frage, ob der Ordner wirklich gelöscht werden soll.

-

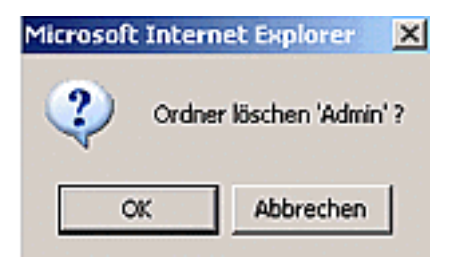

Durch einen Klick auf das OK-Icon wird der Ordner aus der Menü-Übersicht gelöscht.

# **Aktionen für Menüeinträge**

Um einem Ordner eine Aktion hinzuzufügen wählt man den entsprechenden Ordner im Menübaum aus, klickt auf die Schaltfläche **Aktionen für Menüeinträge > Menüeintrag erzeugen** aus. Wählen sie beleibig viele Aktionen durch aktivieren der Checkbox aus und bestätigen sie das Hinzufügen durch Klick auf die Schaltfläche **Hinzufügen**.

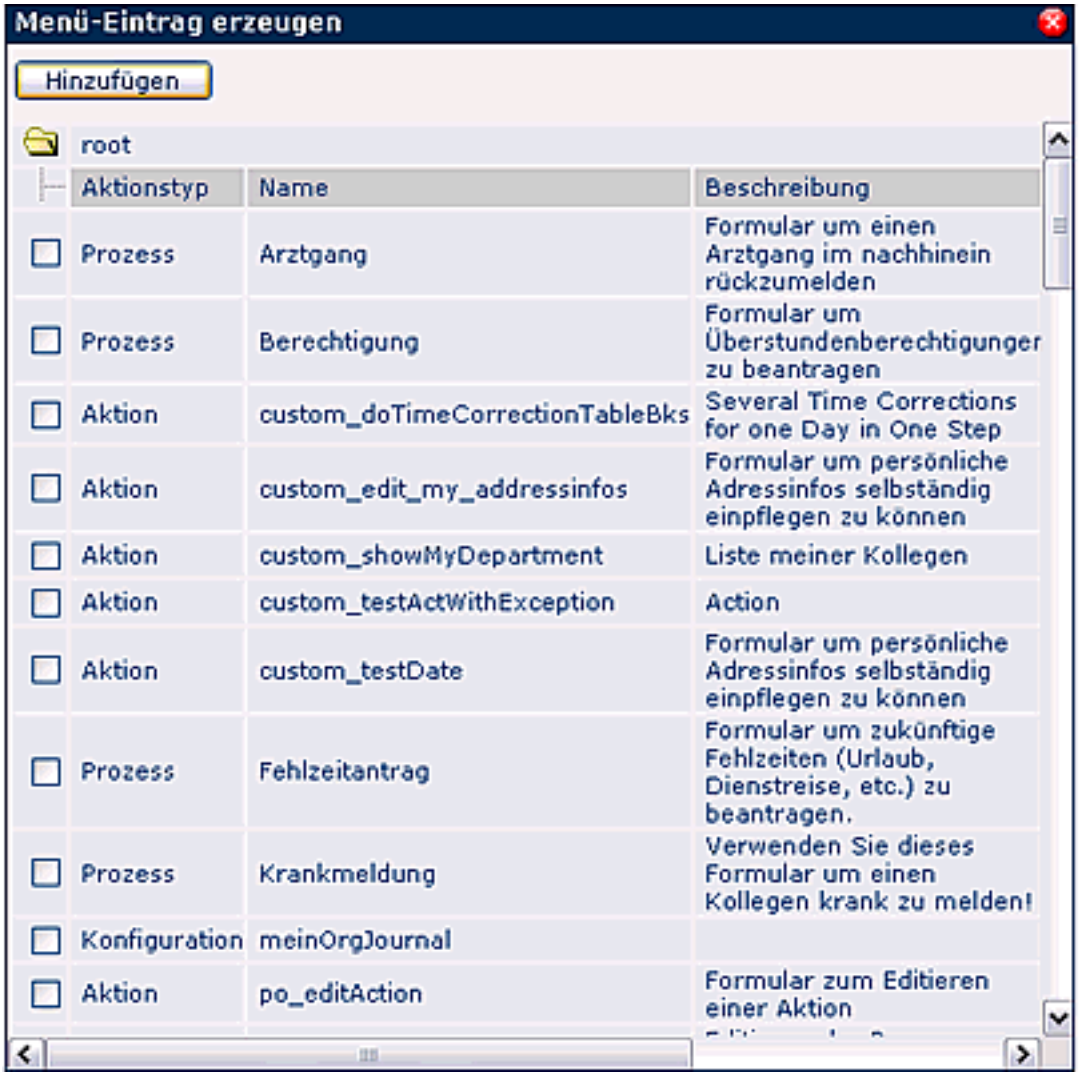

Die gleiche Vorgehensweise ist auch über das Kontextmenü (Klick mit der rechten Maustaste auf den Ordner) möglich.

Um eine Aktion zu löschen wählt man den entsprechenden Ordner im Menübaum aus, klickt auf die Schaltfläche **Aktionen für Menüeinträge > Menüeintrag löschen**.

Die gleiche Vorgehensweise ist auch möglich, indem man den entsprechenden Ordner auswählt, dann mit der rechten Maustaste anklickt und die Aktion **Menüeintrag löschen** auswählt.

Als Sicherheitscheck erscheint ein Popup mit der Frage, ob die Aktion wirklich gelöscht werden soll. Durch einen Klick auf das OK-Icon wird der Ordner aus der Menü-Übersicht gelöscht.

## **Verschieben**

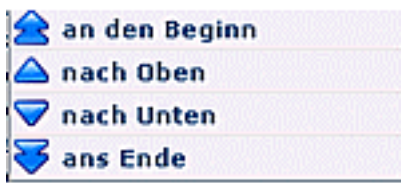

- **An den Beginn**: Durch Anklicken dieser Aktion wird der entsprechende Ordner, bzw. die entsprechende Aktion an den Beginn verschoben, steht somit an erster Stelle.
- **Nach oben**: Mit Hilfe dieser Aktion wird der entsprechende Ordner, bzw. die entsprechende Aktion um eine Reihe nach oben verschoben.
- **Nach unten**: Mit Hilfe dieser Aktion wird der entsprechende Ordner, bzw. die entsprechende Aktion um eine Reihe nach unten verschoben.
- **Ans Ende**: Durch Anklicken dieser Aktion wird der entsprechende Ordner, bzw. die entsprechende Aktion an das Ende gereiht, steht somit an letzter Stelle.

### **Aktion bearbeiten**

Um eine bestimmte Aktion in der Menüstruktur zu bearbeiten, wählt man die entsprechende Aktion aus, klickt auf die Schaltfläche **Aktion bearbeiten**.

Auf diese Weise gelangt man in die Detailansicht der gewählten Aktion, kann diese wie gewünscht bearbeiten.